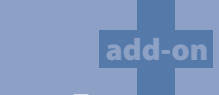

# **PhotoStitch®**

Enhances the software with the capability of automatic conversion of a Photo into Embroidery!

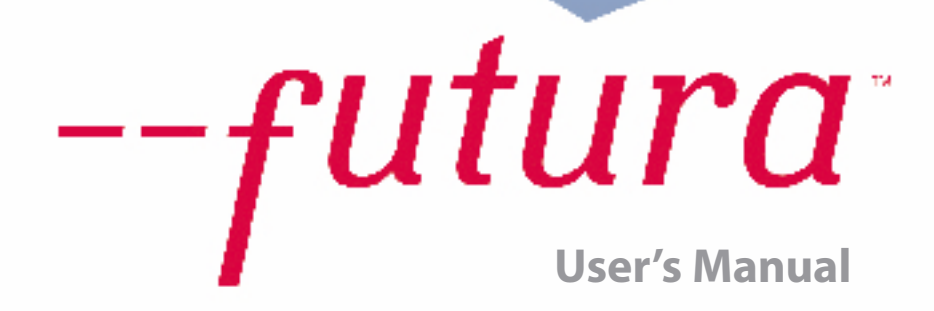

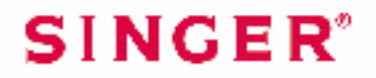

Futura - PhotoStitch Option - English 1-01

# Inside Photostitch

**Photostitch** was designed to **"simulate" an image** using special stitch techniques. This type of embroidery design is not the "tra ditional" (that includes primarily **fills and satin columns**) variety. These stitch techniques require virtually **no digitizing skill** and very little labor. Photostitch has a **Wizard** that walks you through a step-by-step process for creating an **automatic** embroidery design. In this segment, each step and process will be defined. See the section called **"How to Use Photostitch"** for a quick de scription of using the Photostitch wizard.

#### Open Wizard

Futura - PhotoStitch Option - English 1-01

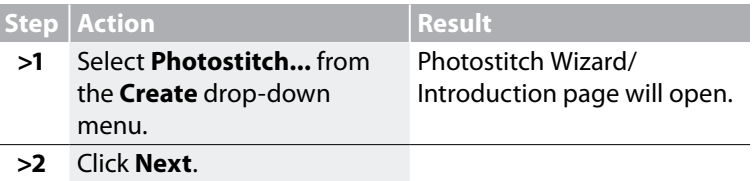

#### *>1: Open Image*

This is the step to choose the image, or artwork to be used with **Photostitch**. It is important to use a clean image for this process. If the image was **scanned**, it is a Bitmap type (millions of pixels) im age – either **.bmp** or **.jpg**, and must have a reasonably "high resolu tion". **150-300 DPI** is good.

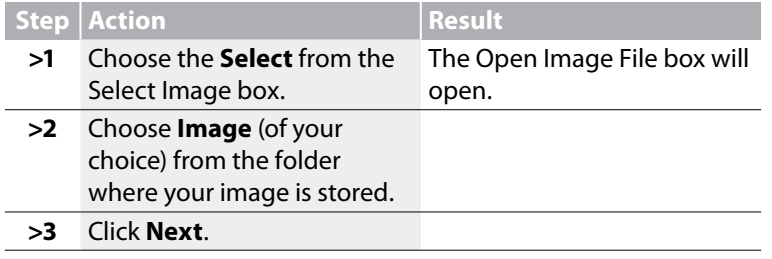

PhotoStitch: **Inside PhotoStitch**

1

#### *>2: Crop Image*

In the 2nd step the Wizard is supplying the option to **Crop** (cut) the **Image**. Though it is not necessary to crop, there may be some areas that are not desired in the embroidery design. Also, in this step, is the option to define the shape of the image as **circular** or **rectangular**.

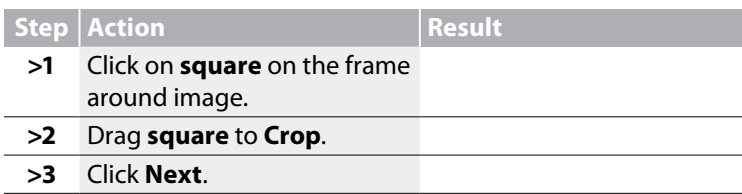

# *Circular or Rectangular*

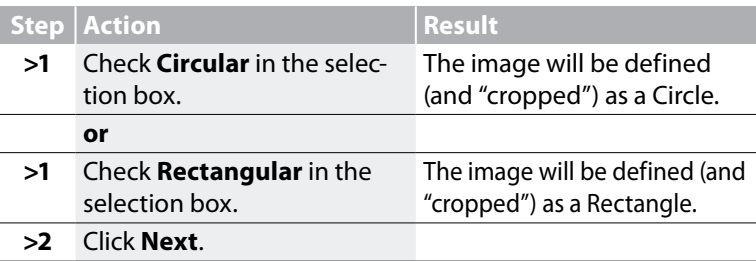

## *Polygonal*

Selecting **'Polygonal'** will allow you to crop and select a specific area on the image. Simply clicking on the image will input points which define the area to be cropped. You can input as many points required to exactly select the desired area.

#### *>3: Set Dimensions*

The 3rd step is your chance to change the **Dimensions** or size of the image.

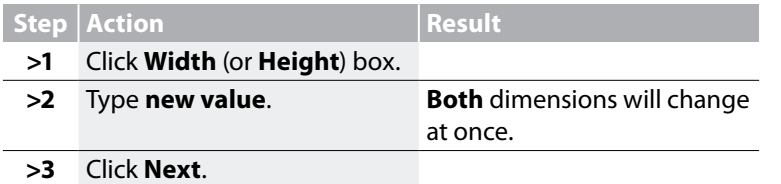

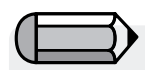

*It is possible to change the Unit (of measurement) from CM to MM or Inches in the "Units" box.*

Futura - PhotoStitch Option - English 1-01

2

add-on

#### *>4: Color Refinement* ®

In this step, the software is offering the options of altering the **Brightness** and **Contrast** of the image. Since the software is "looking at" the image in order to simulate a "likeness", it is important to have a lot of light, and contrast. **Experimentation is key.**

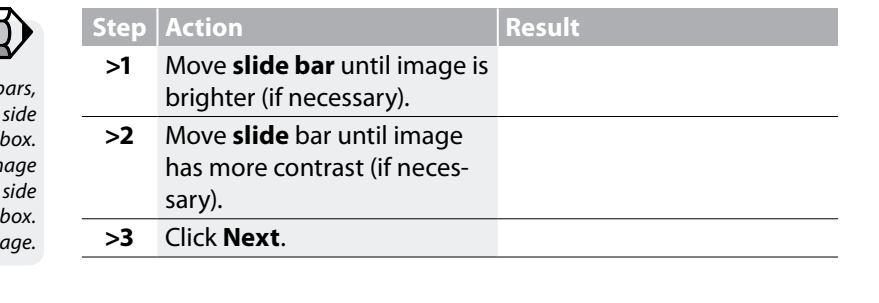

#### *>5: Photostitch*

This 5th step was designed to offer a variety of options as to how Photostitch will simulate an image. There are two options for color: Monochrome (one color), or Color Fill (this uses Cyan, Magenta, Yellow, and Black – in that order). Also, there are two options for the stitch technique: Rectangular or Satin. See image below for reference.

#### *Monochrome or Color Fill*

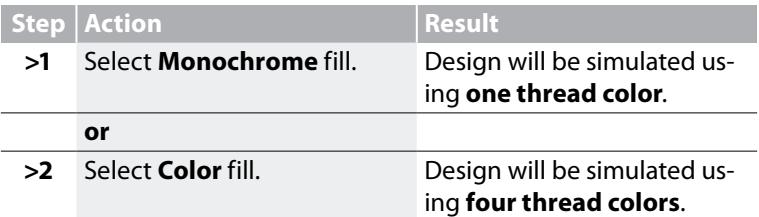

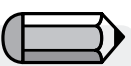

*While working with the slide b look at the image on the right-hand of the box. It is possible to "Pan" the imager in the small screen on the right-hand of the dialogue box. Simply right-click and drag the image.*

Futura - PhotoStitch Option - English 1-01

### *Rectangular Stitch Type*

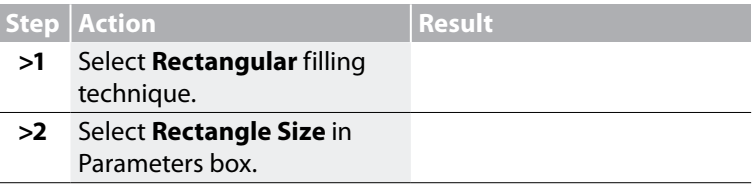

#### *Satin Stitch Type*

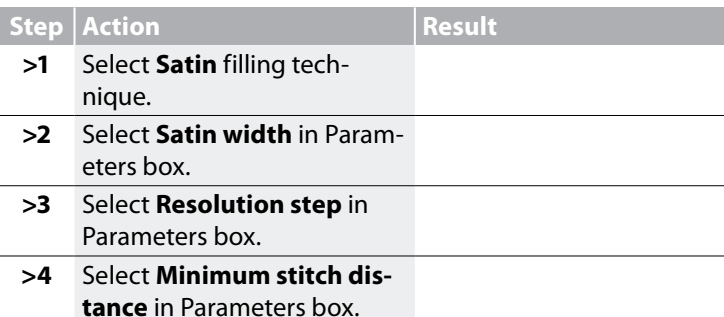

 $\left\langle \diamondsuit \right\rangle_{\textit{Tipl}}$ 

*Try using Photostitch as large as possible. You may find that you get "more bang for your buck" (larger embroidery for similar stitch "costs").*

Futura - PhotoStitch Option - English 1-01

The **Default** values in the **Photostitch Wizard** work very well in most instances. **Experiment** and then adjust some of the parameters for **different effects**.

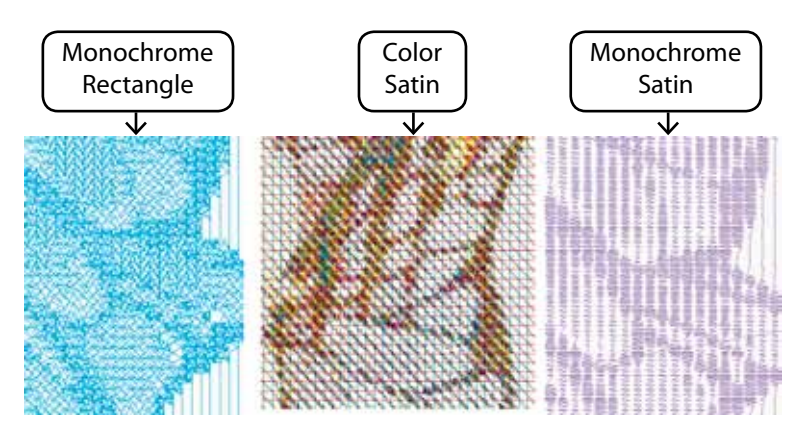

4

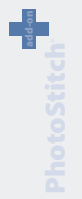

PhotoStitch: **Inside PhotoStitch**

Futura - PhotoStitch Option - English 1-01

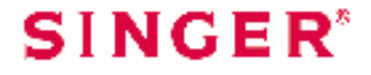